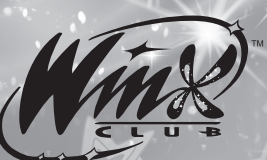

# Appareil Photo Numérique

## Manuel de l'utilisateur

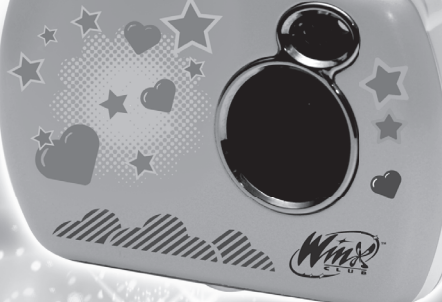

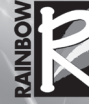

Winx Club<sup>TM</sup> ©2003-2008 Rainbow S.p.A.All Rights Reserved. Series created by Iginio Straffi www.winxclub.com

## **Table des Matières**

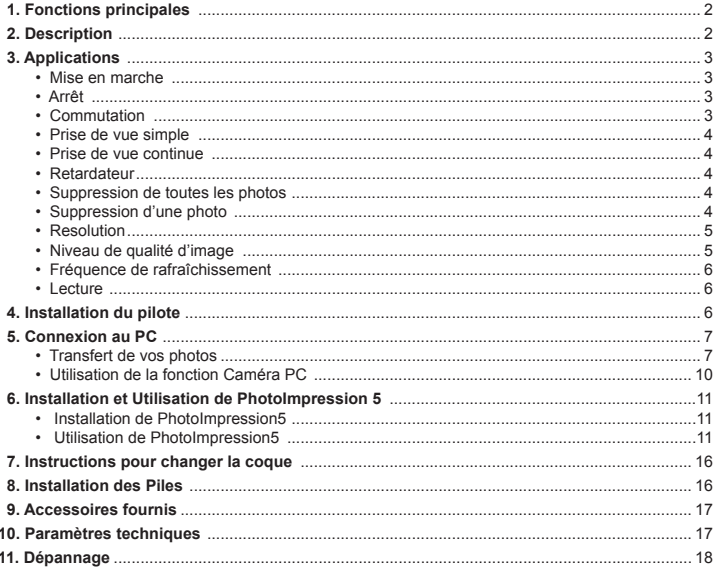

## **1. Fonctions principales**

Prise de vue, Lecture et Caméra PC.

## **2. Description**

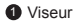

- 2 Objectif
- **3** Bouton Prise de vue Menu
- **3** Bouton Marche/Arrêt Mode
- **Bouton Lecture**
- **6** Bouton Haut
- **Bouton Bas**
- **8** Couvercle de logement à piles
- **9** Écran LCD
- **10** Port USB
- **10** Oeillet pour dragonne
- <sup>2</sup> Orifice pour trépied
- **B** Bouton d'ouverture de la coque

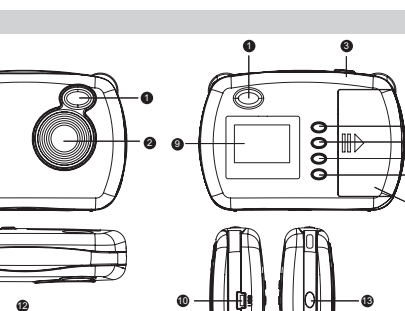

## **3. Applications**

## **• Mise en marche**

Appuyez sur le bouton Marche/Arrêt - Mode  $\bullet$  pour mettre l'appareil photo en marche.

**• Arrêt** 

45<br>57<br>7

Maintenez appuyé le bouton Marche/Arrêt - Mode @ jusqu'à ce que l'écran s'éteigne. Si l'appareil photo n'est pas utilisé durant 60 secondes, l'alimentation sera automatiquement coupée.

## **• Commutation**

L'appareil photo s'ouvre en mode Prise de vue simple. Appuyez sur le bouton Marche/Arrêt - Mode ● pour faire défiler les autres modes : Prise de vue continue, Retardateur, Suppression de toutes les photos, Suppression d'une photo, Résolution, Niveau de qualité d'image et Fréquence de rafraîchissement.

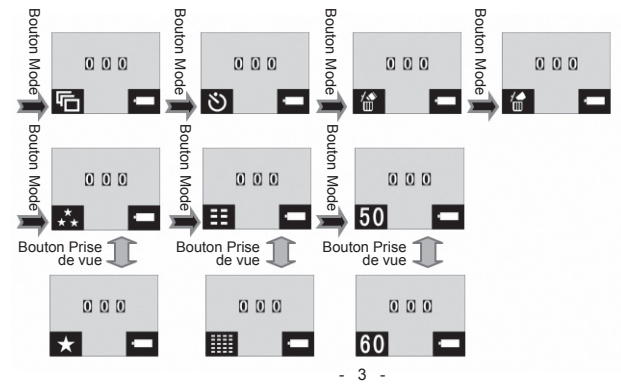

3

 $0 + 10 C$ 

9 10 11 12 13

#### **• Prise de vue simple**

 Après avoir mis l'appareil photo en marche, restez en mode Prise de vue simple puis appuyez sur le Bouton Prise de vue - Menu @ pour prendre une seule photo.

### **• Prise de vue continue**

Après avoir mis l'appareil photo en marche, appuyez sur le Bouton Marche/Arrêt - Mode @ pour passer au mode Prise de vue continue (l'icône  $\overline{\mathbb{F}}$  apparaît dans le coin inférieur gauche de l'écran). Puis appuyez pendant 3 secondes sur le Bouton Prise de vue - Menu  $\bigcirc$  pour prendre plusieurs photos à la suite.

#### **• Retardateur**

Après avoir mis l'appareil photo en marche, maintenez appuyé le bouton Marche/Arrêt - Mode 4 pour passer au mode Retardateur (l'icône (3) apparaît dans le coin inférieur gauche de l'écran). Puis appuyez pendant 3 secondes sur le Bouton Prise de vue - Menu <sup>4</sup> pour repousser la prise de vue de 10 secondes.

#### **• Suppression de toutes les photos**

Après avoir mis l'appareil photo en marche, maintenez appuyé le bouton Marche/Arrêt - Mode 4 pour passer au mode Suppression de toutes les photos (l'icône  $\lim_{n \to \infty}$  apparaît dans le coin inférieur gauche de  $l'$ écran). Puis appuyez pendant 3 secondes sur le Bouton Prise de vue - Menu  $\bigcirc$  pour supprimer toutes les photos enregistrées dans la mémoire. Si vous ne voulez pas supprimer vos photos, attendez que l'icône disparaisse ou appuyez sur les boutons haut  $\odot$  ou bas  $\odot$  pour retourner au mode Prise de vue simple.

**Note:** Les photos supprimées ne peuvent pas être récupérées. Assurez-vous d'avoir bien sélectionné les photos que vous voulez supprimer.

### **• Suppression d'une photo**

Après avoir mis l'appareil photo en marche, maintenez appuyé le bouton Marche/Arrêt - Mode @ pour passer au mode Suppression d'une photo (l'icône  $\frac{N}{100}$  apparaît dans le coin inférieur gauche de l'écran).

Puis appuyez pendant 3 secondes sur le Bouton Prise de vue - Menu @ pour supprimer la photo sélectionnée. Si vous ne voulez pas supprimer votre photo, attendez que l'icône disparaisse ou appuyez sur les boutons haut  $\bullet$  ou bas  $\bullet$  pour retourner au mode Prise de vue simple.

#### **• Retardateur**

Après avoir mis l'appareil photo en marche, maintenez appuyé le bouton Marche/Arrêt - Mode 4 pour passer au mode Résolution (l'icône  $\star$  ou  $\star$  apparaît dans le coin inférieur gauche de l'écran). Puis appuyez pendant 3 secondes sur le Bouton Prise de vue - Menu @ pour changer de résolution.

Cet appareil photo propose deux résolutions : haute  $\overline{X}_{\perp}$  (640×480) et basse (320x240)  $\bigstar$ . La résolution est haute par défaut. L'icône  $\star$  dans le coin inférieur gauche de l'écran indique que la résolution est haute. Appuyez sur le Bouton Prise de vue - Menu @ pour passer en basse résolution. L'icône  $\bigstar$  dans le coin inférieur gauche de l'écran indique que la résolution est basse. Appuyez de nouveau sur le Bouton Prise de vue - Menu  $\bigcirc$  pour passer en haute résolution.

### **• Niveau de qualité d'image**

Après avoir mis l'appareil photo en marche, maintenez appuyé le bouton Marche/Arrêt - Mode  $\bullet$ pour passer au mode Qualité d'image (l'icône  $\frac{1}{n}$  ou  $\frac{1}{n}$  apparaît dans le coin inférieur gauche de l'écran). Puis appuyez pendant 3 secondes sur le Bouton Prise de vue - Menu  $\bigcirc$  pour changer le niveau de qualité d'image.

Cet appareil photo propose deux niveaux de qualité d'image : haute  $=$  (640x480) et basse  $(320x240)$  $\frac{1222}{1221}$ , La qualité est haute par défaut. L'icône  $\equiv$  dans le coin inférieur gauche de indique que la qualité est haute. Appuyez sur le Bouton Prise de vue - Menu @ pour passer en basse qualité. L'icône  $\Xi \Xi \Xi$  dans le coin inférieur gauche de indique que la qualité est basse. Appuyez de nouveau sur le Bouton Prise de vue - Menu <sup>4</sup> pour passer en haute qualité.

#### **• Fréquence de rafraîchissement**

Après avoir mis l'appareil photo en marche, maintenez appuyé le bouton Marche/Arrêt - Mode  $\bigcirc$  pour passer au mode Fréquence de la source lumineuse (l'icône **50** ou **60** apparaît dans le coin inférieur gauche de l'écran). Puis appuyez pendant  $3$  secondes sur le Bouton Prise de vue - Menu  $\bigcirc$  pour changer la fréquence de rafraîchissement.

 L'icône **50** dans le coin inférieur gauche de l'écran indique que la fréquence est de 50 Hz. Appuyez sur le Bouton Prise de vue - Menu **@** pour passer à 60 Hz. L'icône 60 dans le coin inférieur gauche de l'écran indique que la fréquence est de 60 Hz. Appuyez de nouveau sur le Bouton Prise de vue - Menu **8** pour repasser à 50 Hz.

## **• Lecture**

Appuyez sur le Bouton Lecture  $\bigcirc$  pour entrer dans le mode Lecture.

Appuyez sur les Boutons Haut  $\bigcirc$  et Bas  $\bigcirc$  pour sélectionner un fichier. Puis maintenez deux fois le Bouton Prise de vue - Menu <sup>3</sup> pour effacer la photo affichée.

En mode Lecture, appuyez sur le Bouton

Lecture  $\bigcirc$  pour retourner au mode Prise de vue.

## **4. Installation du pilote**

Avant de vous connecter à votre PC, assurez-vous que vous installez le pilote approprié.

- 1. Insérez le CD d'installation dans le lecteur CD-Rom de votre ordinateur.
- . Le système procède automatiquement à l'installation. La fenêtre du guide d'installation apparaît (voir photo).
- 3. Si votre lecteur CD-Rom ne dispose pas de fonction d'installation automatique ou si cette fonction est désactivée, cliquez sur **autorun.exe** dans le répertoire racine du CD.

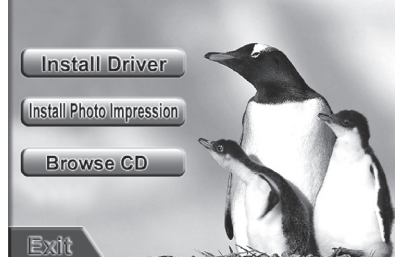

Puis cliquez sur le bouton **et les later de la puis cliquez** les instructions à l'écran. Une fois l'installation

terminée, redémarrez l'ordinateur.

5. Quand le pilote est installé, un dossier portant le nom "913D Camera" apparaît sur le bureau.

## **5. Connexion au PC**

Avant de vous connecter à votre PC, assurez-vous que vous installez le pilote approprié. Mettez en marche l'appareil photo et connectez-le au port USB de votre ordinateur à l'aide d'un câble USB. À la première connection, le système recherche le pilote.

**Note:** Avant de vous connecter à votre PC pour y transférer vos photos, ne retirez pas les piles si vous ne voulez pas les perdre.

#### **Transfert de vos photos**

Ouvrez le dossier "923D Camera" qui se situe sur le bureau, puis double-cliquez sur l'icône prane Carana ouvrir la fenêtre de téléchargement.

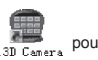

Cliquez sur le bouton d'ajustement des photos pour ouvrir la fenêtre d'ajustement des photos, et régler le contraste, la lumière, etc. Quand vous transférez vos photos, le logiciel conserve vos réglages.

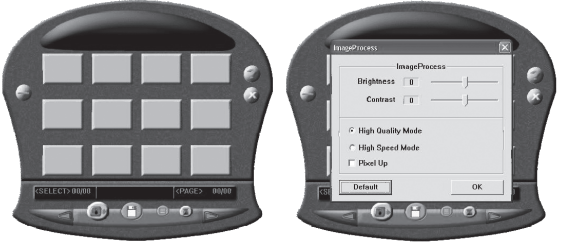

Cliquez sur le bouton de téléchargement **[8]** pour afficher les photos dans la fenêtre. S'il y a plus de 12 photos, affichez-les sur plusieurs pages. Cliquez sur les flèches et et pour passer d'une page à l'autre.

Déplacez votre souris sur une photo puis cliquez avec le bouton qauche : la photo sélectionnée est dans un cadre rouge. Ou cliquez sur le bouton pour sélectionner toutes les photos.

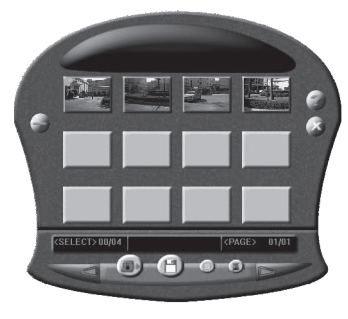

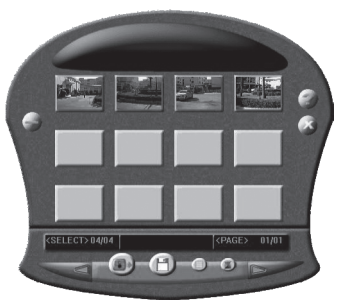

Cliquez avec le bouton droit de la souris pour faire un zoom sur les photos.

Cliquez sur le bouton  $\left(\begin{array}{c} 1 \\ 1 \end{array}\right)$  pour sauvegarder les

photos sélectionnées sur votre PC.

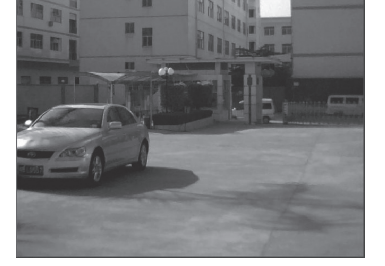

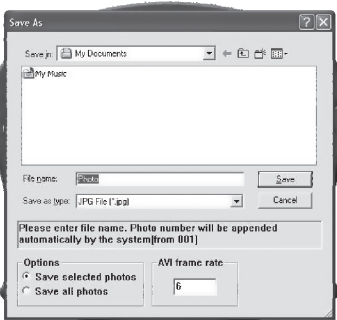

Une fois le transfert terminé, cliquez sur le bouton pour refermer la fenêtre de téléchargement.

## **Utilisation de la fonction Caméra PC**

齁 Ouvrez le dossier "923D Camera" qui se situe sur le bureau, puis double-cliquez sur l'icône pressent pour ouvrir la fenêtre de la webcam. Vous pouvez faire des captures d'écran avec cette fonction.

Quand la fonction Caméra PC est activée, l'icône  $\mathsf{PC}$  apparaît dans le coin inférieur gauche de l'écran.

Cliquez sur le bouton d'ajustement des photos pour ouvrir la fenêtre d'ajustement des photos, et régler le contraste, la lumière, etc. Quand vous transférez vos photos, le logiciel conserve vos réglages.

S'il n'y a pas d'affichage, vérifiez que les options suivantes sont cochées :

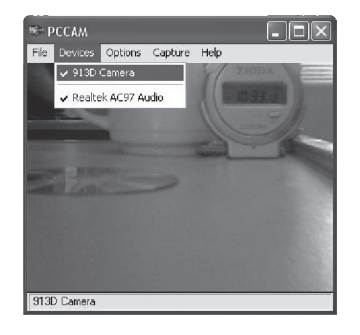

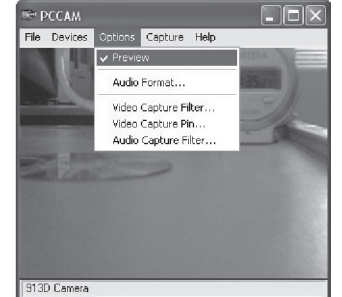

## **6. Installation et Utilisation de PhotoImpression 5**

#### *Installation de PhotoImpression 5*

- Dans la fenêtre du guide d'installation du CD, cliquez sur le bouton [install Photo Impression] et suivez les instructions à l'écran.
- Une fois l'installation terminées, cliquez sur le bouton pour refermer la fenêtre et redémarrer l'ordinateur.
- 

*Utilisation de PhotoImpression 5*

Impression 5

 $\epsilon$ auon de Priotoimpression 5<br>Sur le bureau, double-cliquez sur l'icône  $\sum_{p_{\text{max}}}$  ou ouvrez PhotoImpression 5 par le menu Démarrer.

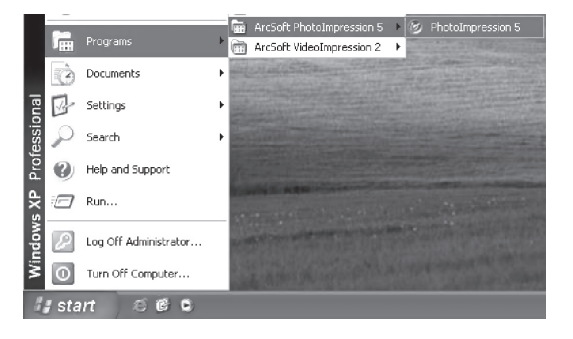

Quand PhotoImpression 5 s'ouvre, la fenêtre suivante apparaît. Cliquez sur le centre de la fenêtre avec le bouton gauche de la souris pour la refermer. Vous ne pouvez pas ouvrir PhotoImpression 5 tant que cette fenêtre reste ouverte.

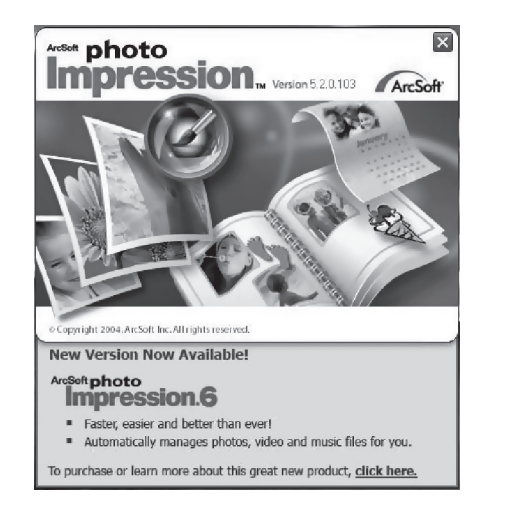

Une fois l'application lancée, la fenêtre suivante apparaît.

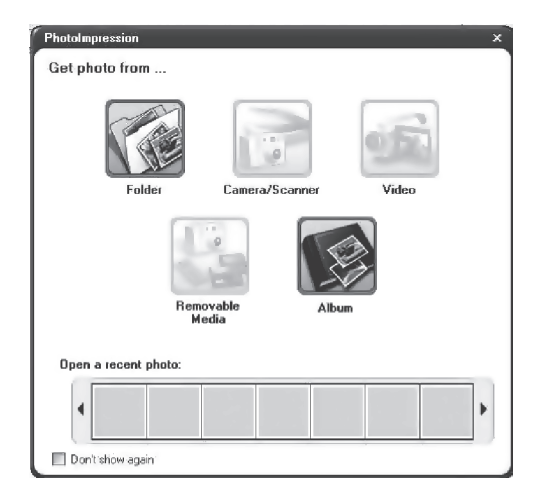

Quand vous avez sélectionné vos photos, elles apparaissent au centre de la fenêtre. Vous pouvez alors commencer à les retoucher.

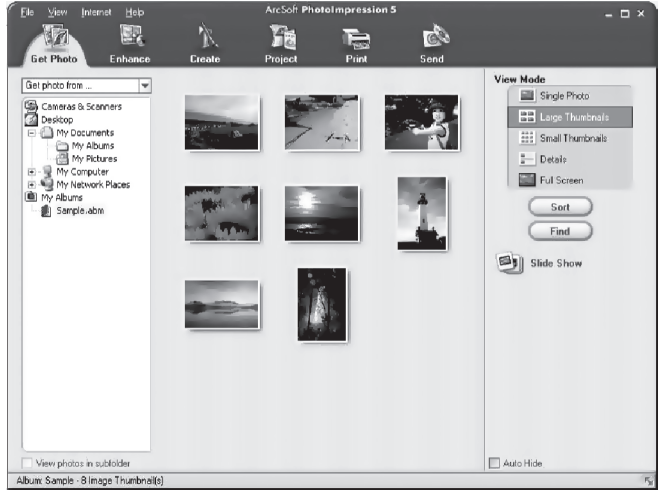

Pour des informations plus detaillées, veuillez consulter l'aide du programme (comme indiqué sur la figure ci-dessous).

ArcSoft PhotoImpression 5 Eile View Internet Help  $\square$   $\times$ Help m.  $\overline{\P}_{\overline{\omega}}$ ে About Photoimpression **Get Photo** Project Print Send  $\overline{X}$ Get photo from ... B<sup>2</sup> ArcSoft PhotoImpres Cameras à Scanners<br>Call Desktop  $\frac{m_{\rm H}}{M}$  $\ddot{\varepsilon}$  $\epsilon_{\rm eff}^{\rm th}$  $\mathbf{b}$ Hide Back Print Options **E A** My Documents **kumbnalls** My Albums<br>
By Rictures<br>
By Ny Romputer<br>
By Ny Network Place Contents | Index | Search | ArcSoft PhotoImpression Interactive Help E & Home ArcSoft Inc. - 46601 Fremont Blvd. - Fremont llen. CA 94538 - www.arcsoft.com **B** My Abuns Sample.abm The following links describe the main buttons at the top of the screen. The buttons take you to different "modules." Each module is designed for a specific purpose and contains unique commands. 1. Get Photo - Choose how to view or acquire photos. acquire prious.<br>2. Enhance - Crop, brighten, rotate, resize, and modify photos. 3. Create - Add clip art, special effects, frames and more 4. Project - Make calendars, photo books, and greeting cards. Source, and greening cards.<br>5. Print - Print multiple images per page<br>and multiple pages at one time. 6. Send - Email photos or upload them to online photo sharing accounts. View photos in subfolder Auto Hide Album: Sample - 8 Image Thumbnai(s)

## **7. Instructions pour changer la coque**

- Appuyez sur le bouton d'ouverture de la coque.
- 2. Tournez la coque vers l'extérieur et en direction de l'objectif, puis retirez-la.
- 3. Positionnez la nouvelle coque en alignant les marques placées sur la coque et l'appareil photo, puis emboîtez la partie de la coque correspondant à l'objectif.
- 4. Ajustez l'autre partie de la coque et serrez fermement.

## **8. Installation des Piles**

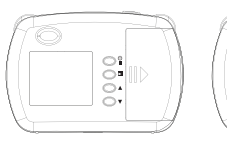

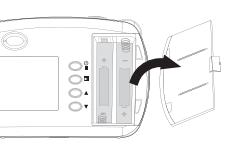

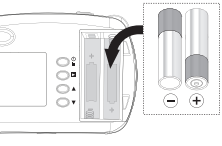

## **Attention:**

- Nous vous recommandons d'utiliser des piles alcalines.
- Ne mélangez pas des piles alcalines avec des piles standard (carbone-zinc) ou rechargeables (nickel-cadmium).
- Retirez les piles si vous pensez ne pas utiliser l'appareil sur de longues périodes.
- N'essayez pas de recharger des piles non-rechargeables.
- Utilisez uniquement des piles du type recommandé ou de type équivalent.
- Ne mélangez pas différents types de piles ou des piles neuves avec des piles usées.
- Enlevez les piles rechargeables de l'appareil avant de les recharger.
- Les piles rechargeables doivent être rechargées sous la surveillance étroite d'un adulte.
- Enlevez les piles de l'appareil lorsqu'elles sont usées.
- Ne court-circuitez pas les bornes d'alimentation.
- Insérez les piles en respectant les indications de polarité + et -.
- L'installation et le remplacement des piles doivent être effectués par un adulte.
- Ne jetez pas les piles à la poubelle mais déposez-les dans les bornes de collecte.

Note: Pour éviter des pertes accidentelles de mémoire, assurez vous d'avoir sauvegarder toutes vos données avant de retirer les piles.

## **9. Accessoires fournis**

- Coque x 2 (incluant celle de l'appareil).
- $\cdot$  CD.
- Manuel de l'utilisateur
- Câble USB

## **10. Paramètres techniques**

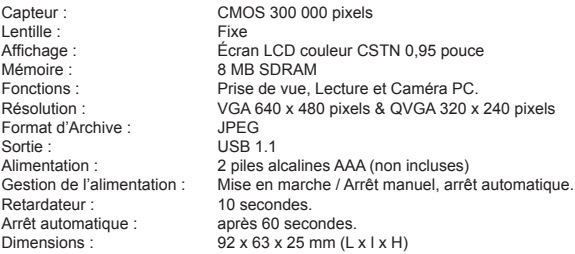

## **11. Dépannage**

Suivez les instructions décrites sur la carte de garantie incluse, avant de nous retourner l'appareil. Retirez les piles pour éviter toute fuite. Nous ne remplaçons ni ne remboursons les piles.

#### Panne d'écran ou affichage anormal

Coupez l'alimentation en retirant les piles pendant au moins 10 secondes, puis réinstallez les piles pour rétablir l'alimentation. Dans un environnement chargé en électrostatique, l'appareil photo peut présenter des dysfonctionnements.

Distribué par :

#### **Oregon Scientific France** 266 av du Président Wilson 93218 Saint-Denis-FRANCE Tél: (33) 1 5593 2688 Fax: (33) 1 5593 2699 Email : info@oregonscientific.fr www.oregonscientific.fr

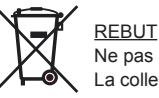

Ne pas mettre ce produit au rebut avec les autres ordures ménagères. La collecte séparée de ces déchets pour un traitement spécial est nécessaire.